# Paramétrage des formulaires

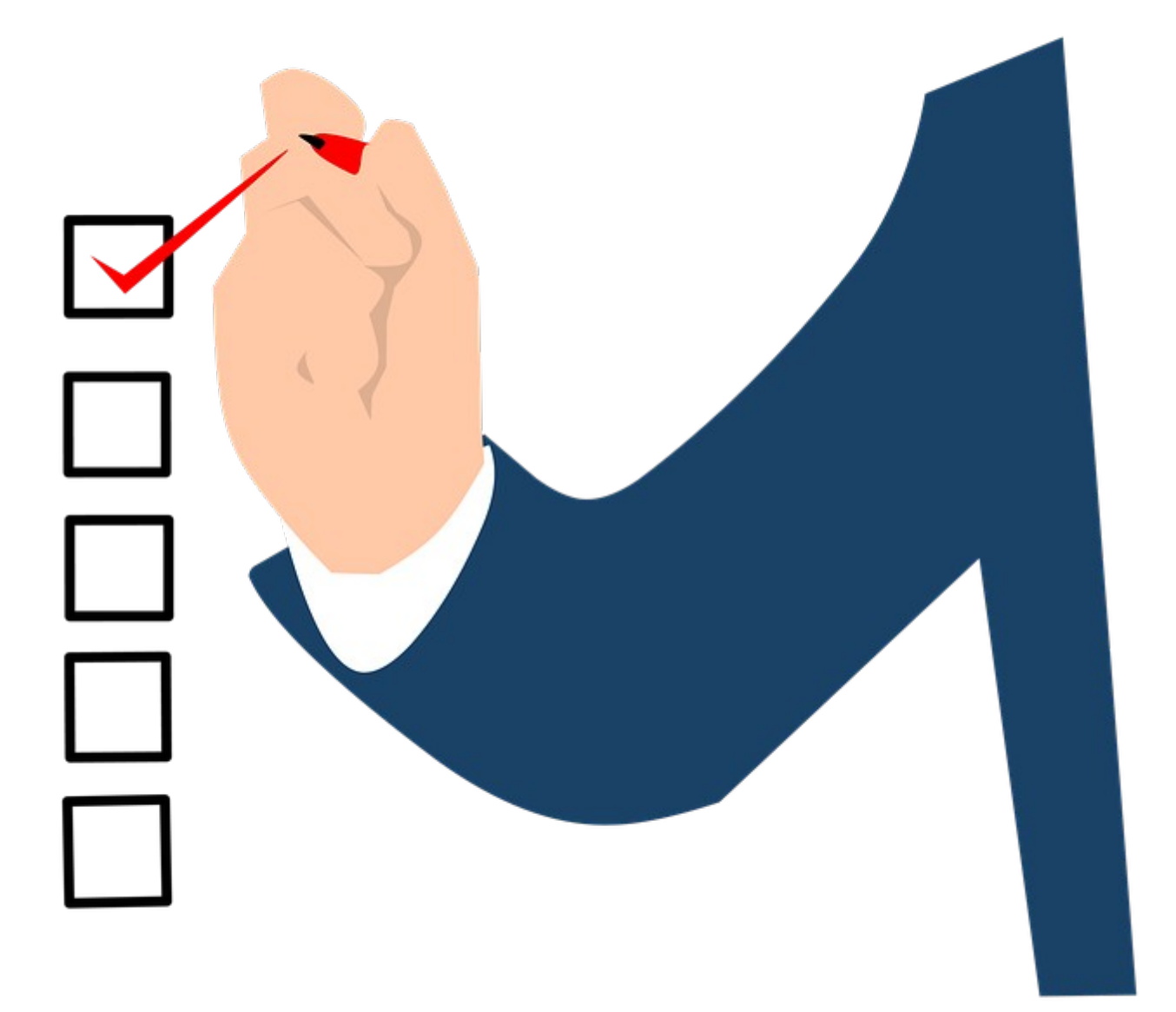

empora 02 98 43 54 00 [contact@tempora.fr](mailto:contact@tempora.fr) [www.tempora.fr](http://www.tempora.fr/)

### Que sont les formulaires ?

Les formulaires permettent de hiérarchiser les informations de manière personnalisée en fonction des besoins.

Les formulaires peuvent être comparés à des guide d'appels.

Ils sont définis par un nom, un type (fiche contact, rendez-vous, message, questionnaire) et ont des champs entièrement personnalisables, notamment par leur position dans le formulaire, ou le niveau d'affichage.

### Que sont les champs ?

Les champs correspondent aux différentes informations demandées sur le formulaire. Il peuvent être obligatoires, importants, optionnels. Lorsqu'une information n'est pas pertinente pour le sujet traité par le formulaire, le champ peut être caché.

> *Les champs affichés dans le formulaire peuvent servir à demander des informations utiles pour le rendez-vous/message par exemple:*

- *Le numéro de l'étage pour les visites à domiciles*
- *La date de l'intervention pour les consultations post-opératoire.*

*Il peuvent aussi servir pour lister, sous forme de case à cocher, les informations qui doivent être obligatoirement données au contact lors de la prise du rendez-vous ou du message. Par exemples :*

- *La nouvelle adresse*
- *Les documents à amener*

# L'interface de gestion

Pour se rendre sur l'interface de gestion des formulaires il faut aller sur les paramétrages.

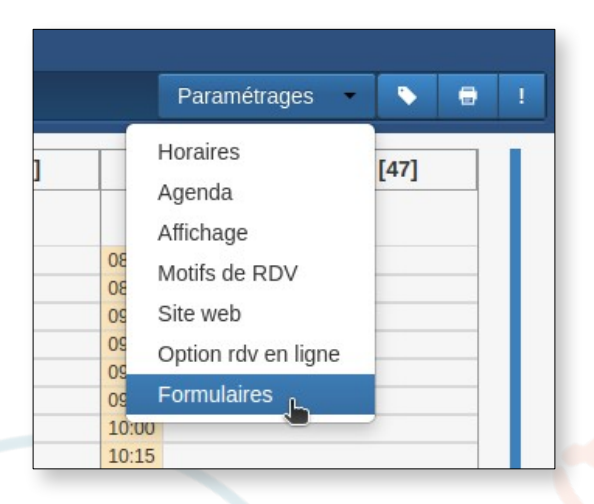

Dans la page de gestion des formulaires on retrouve tous les types de formulaire : rendez-vous (s'il y a la prise de rendez-vous sur le dossier), message, fiche contact, questionnaire.

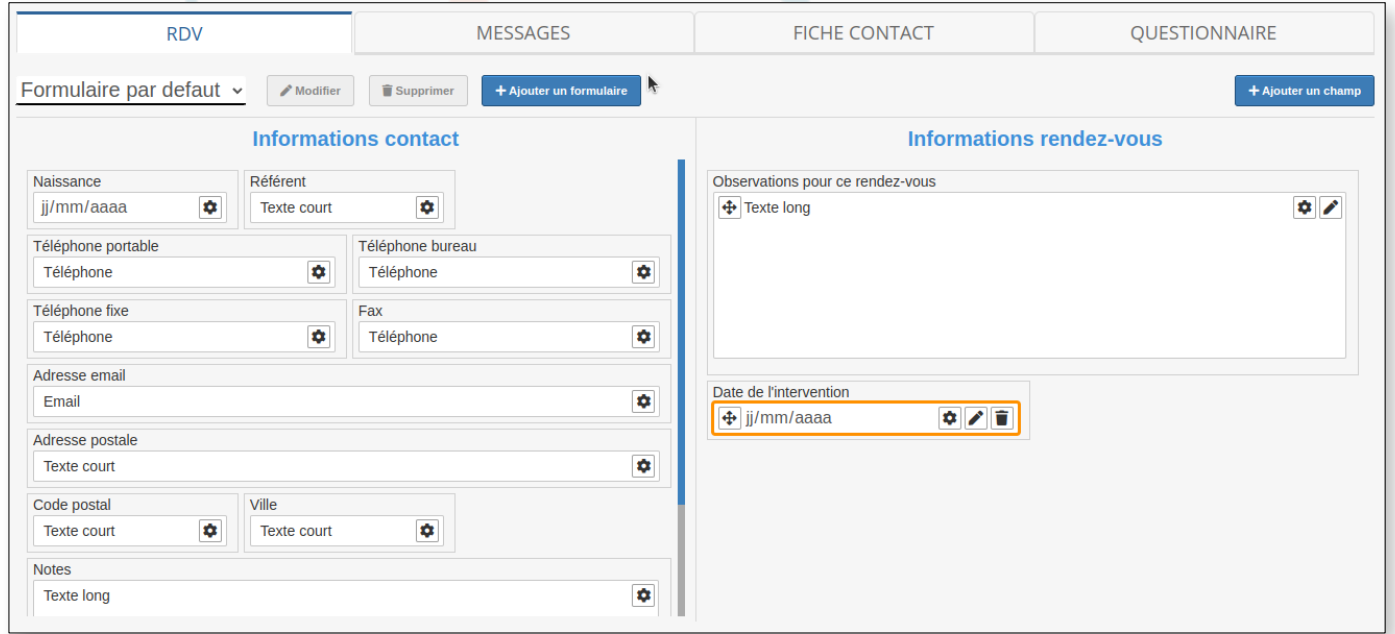

L'interface de gestion des formulaire se divisent en trois parties :

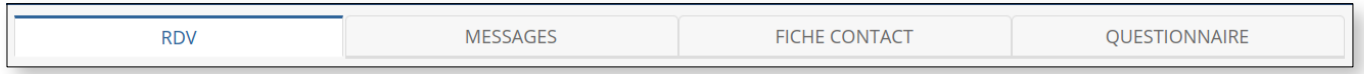

Les onglets qui permettent de choisir quel type de formulaire est à traiter.

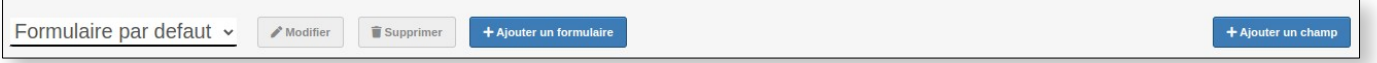

L'entête qui permet de choisir un formulaire pour pouvoir le paramétrer, le modifier ou le supprimer. Elle permet aussi d'ajouter un formulaire ou un champ à celui qui est sélectionné.

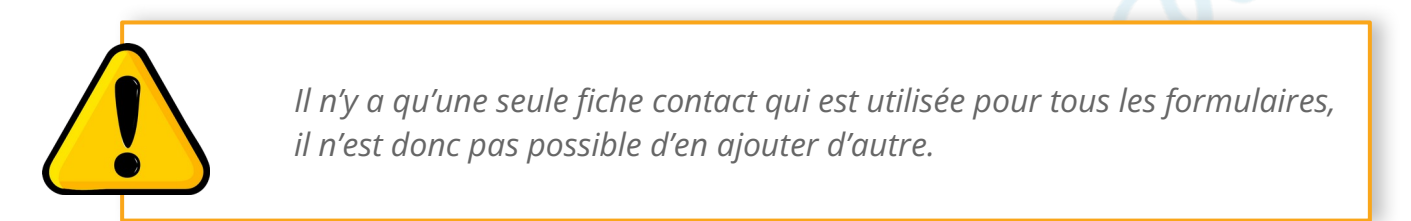

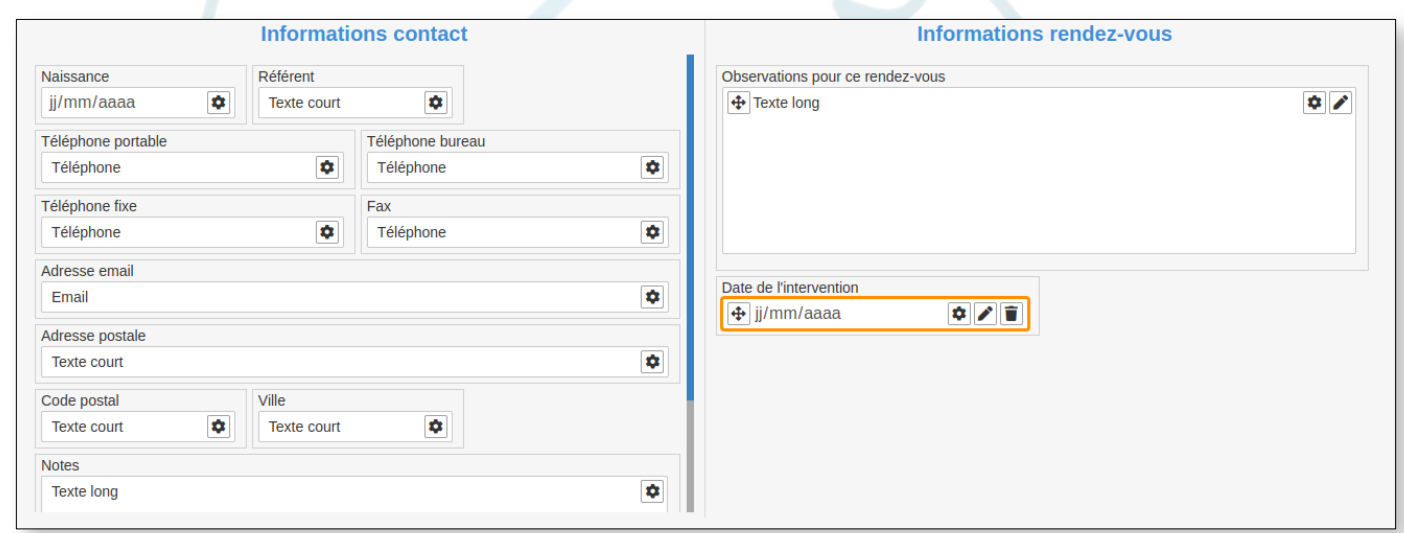

L'interface de paramétrage du formulaire qui permet de déplacer des champs, d'en changer leurs niveau d'affichage, de les modifier (nom, taille, type) et de supprimer les champs personnalisé.

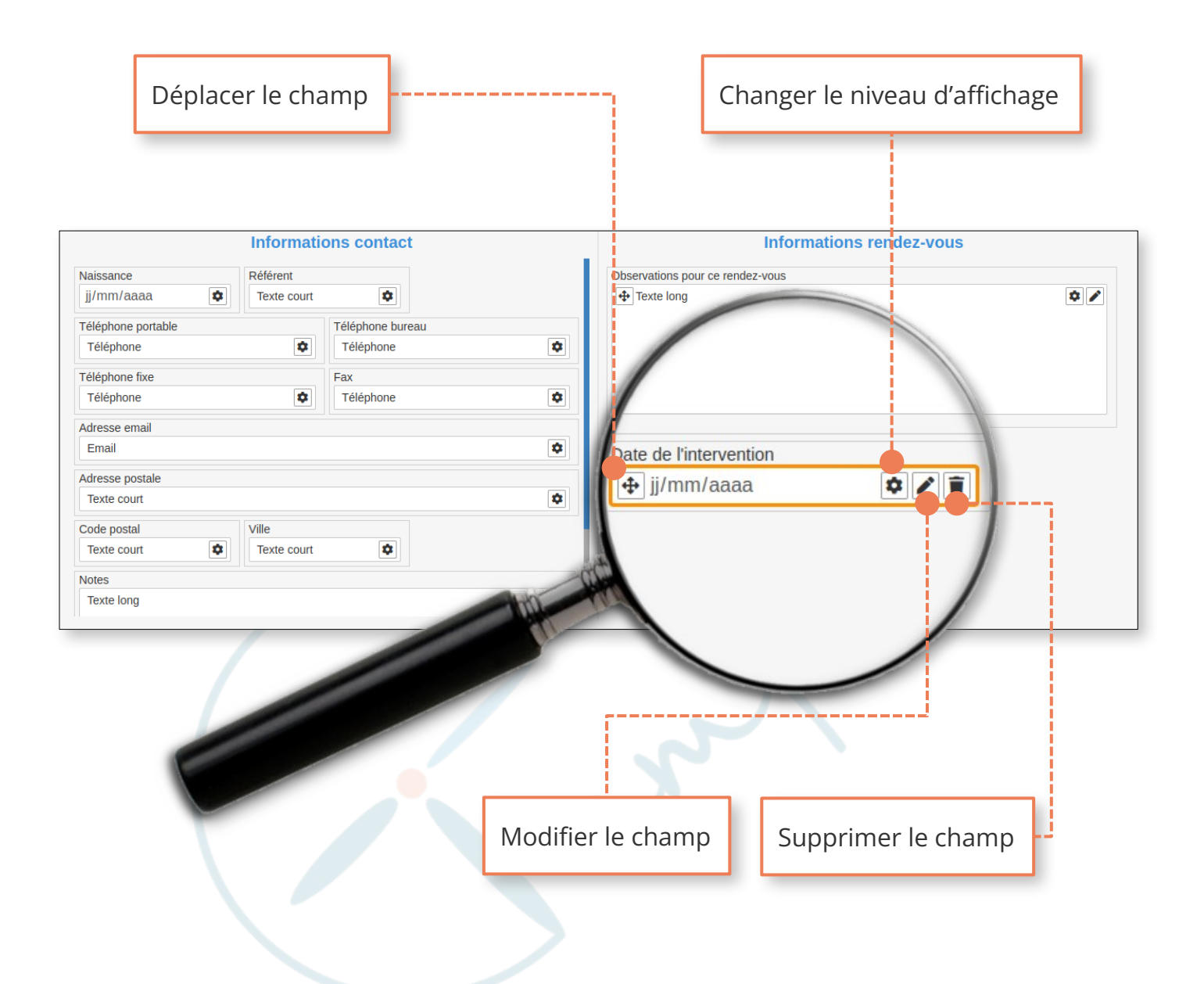

*Pour modifier, déplacer ou supprimer des champs de la fiche contact, il faut aller sur le paramétrage de celle-ci (onglet « Fiche contact »)*

*La seule opération possible sur les champs contacts dans les formulaires de rendez-vous et messages, est de changer leur niveau d'affichage (par exemple pour mettre un champ contact en obligatoire uniquement quand on prend un rendez-vous)*

#### Comment ajouter un formulaire ?

Pour ajouter un formulaire il faut cliquer sur le bouton « Ajouter un formulaire » dans l'entête de la page. A la suite de cela une modale de création de formulaire s'affiche.

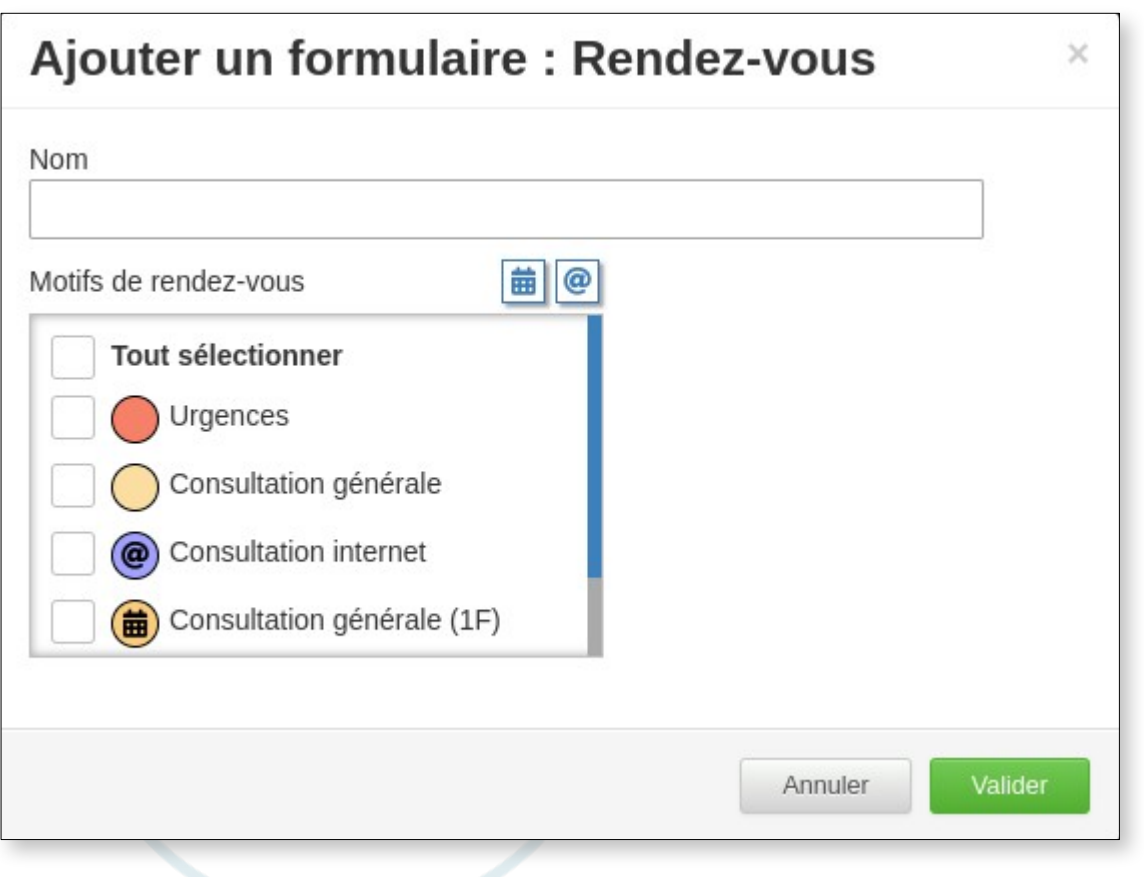

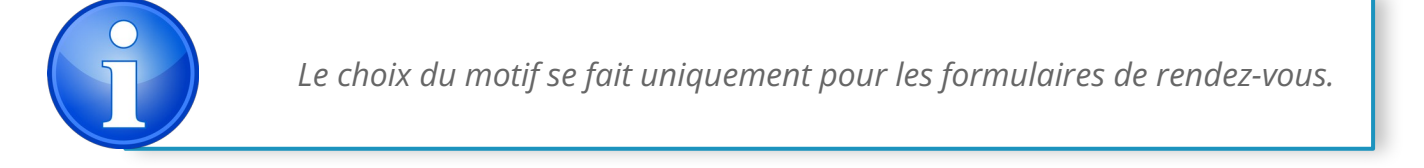

*Il y a déjà un formulaire par défaut existant pour les rendez-vous et les messages. Créer un nouveau formulaire ne sert que si vous souhaitez avoir un affichage différent pour un motif/message type specifique.*

#### Paramétrage formulaires

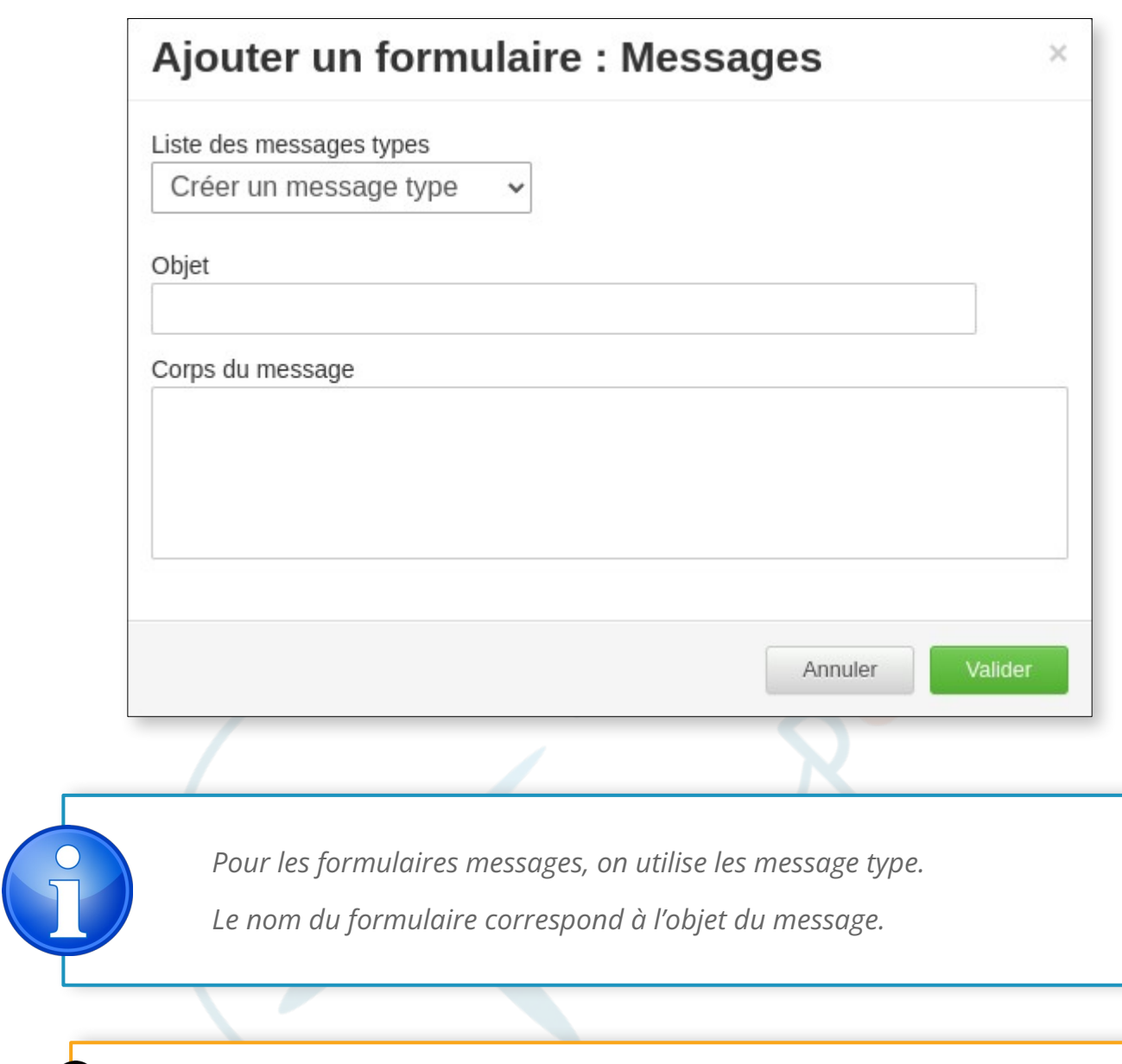

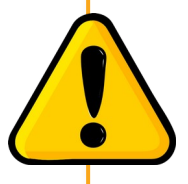

*Un message type ou un motif de rendez-vous ne peuvent servir que pour un seul formulaire.*

#### Comment éditer un formulaire ?

Pour éditer un formulaire, en changer le nom, les motifs/le message type, il faut le sélectionner dans la liste déroulante présente dans l'entête et cliquer sur le bouton « Modifier » qui se trouve à coté.

La modale d'édition est la même que celle de création.

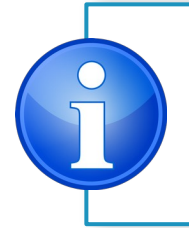

*Pour modifier l'emplacement ou le niveau d'affichage des champs voir la partie sur le paramétrage du formulaire.*

#### Comment supprimer un formulaire ?

Pour supprimer un formulaire, il faut le sélectionner dans la liste déroulante présente dans l'entête et cliquer sur le bouton « Supprimer » qui se trouve à sa droite. Une demande de confirmation sera affichée.

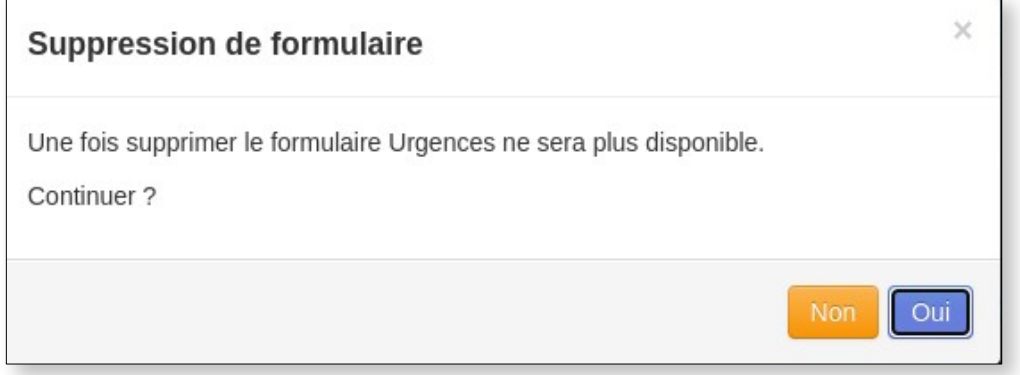

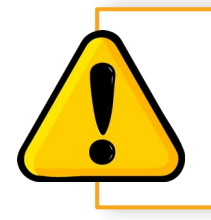

*Une fois supprimé, un formulaire ne peux pas être récupéré.*

# Comment ajouter un champ ?

Pour ajouter un champ, il faut cliquer sur le bouton se trouvant tout à droite de l'entête. L'ajout de champ permet de ré-afficher un champ précédemment marqué comme « non affiché » ou d'en créer un nouveau.

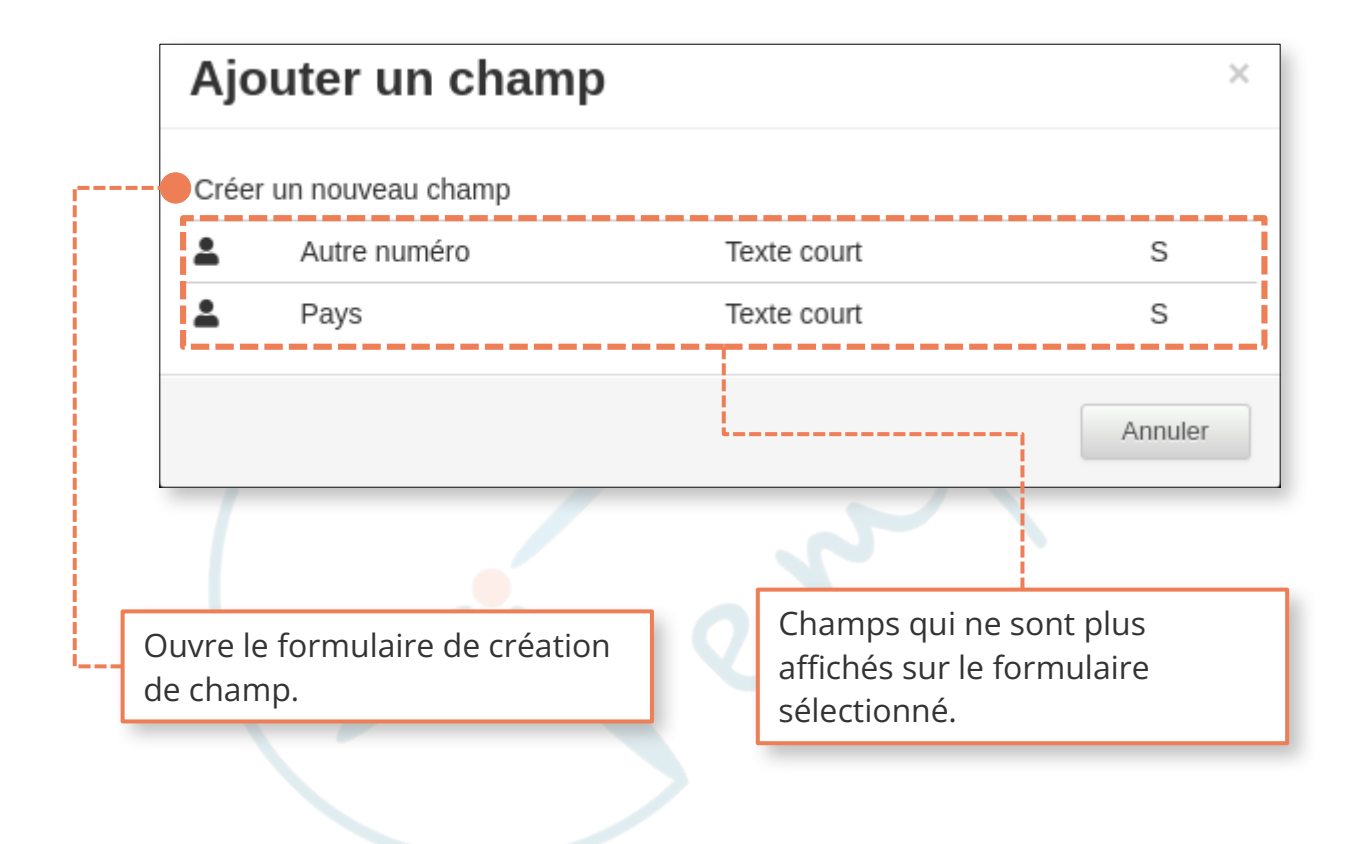

*Un champ ré-affiché aura le même emplacement que lorsqu'il a été caché. Lorsque l'on ajoute un champ, ce dernier est affiché avec le niveau d'affichage « Optionnel ».*

> *Si aucun champ a afficher n'est disponible, le formulaire de création sera automatiquement affiché.*

#### Créer un champ

Une fois le formulaire de création de champ affiché, il faut choisir un type. Certaines informations sont demandées en fonction du type de champ. Par exemple, une liste déroulante ou des bouton radios demanderons des options (liste de réponse possible).

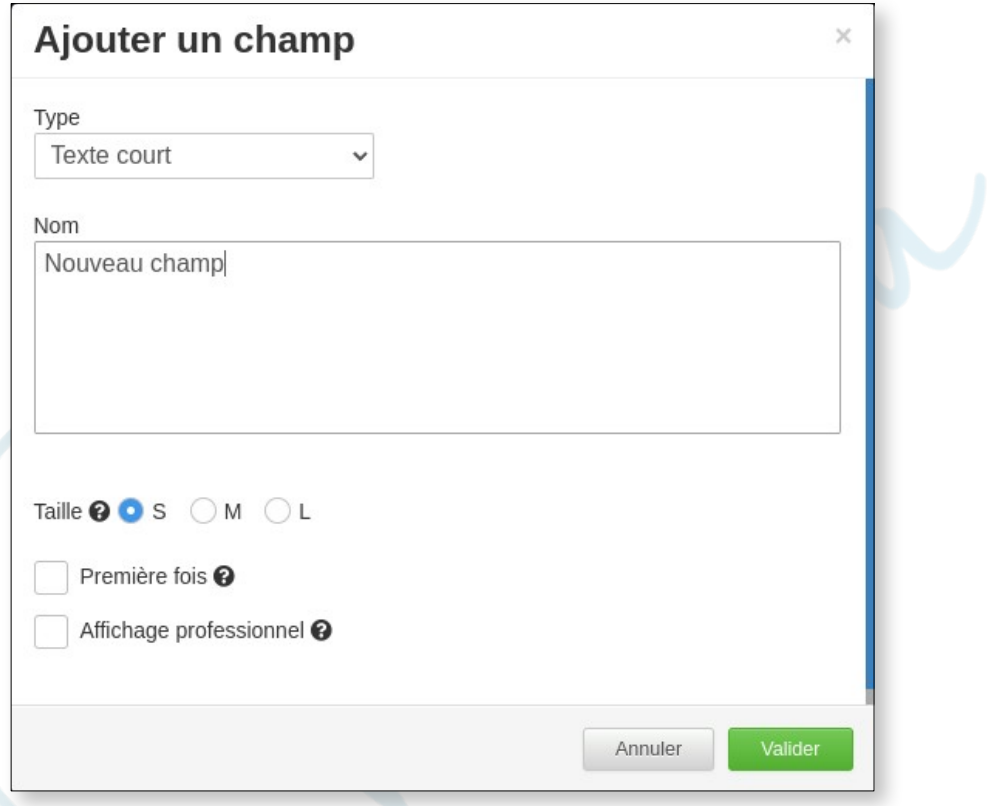

*Les tailles servent à savoir combien de champs seront affichés par ligne (S=3, M=2 ; L=1).*

*Les deux options suivante ne sont disponible que pour les formulaire de rendez-vous.*

*L'option « Première fois », permet de n'afficher le champs que si le rendezvous est une première fois.*

*L'option « Affichage professionnel », permet d'afficher le champ uniquement lors de la prise de rendez-vous sur l'agenda ou en ligne par un professionnel externe.*

# Comment modifier un champ ?

Pour modifier un champ, il faut cliquer sur le crayon qui se trouve sur sa droite. Un formulaire similaire à celui de création sera affiché.

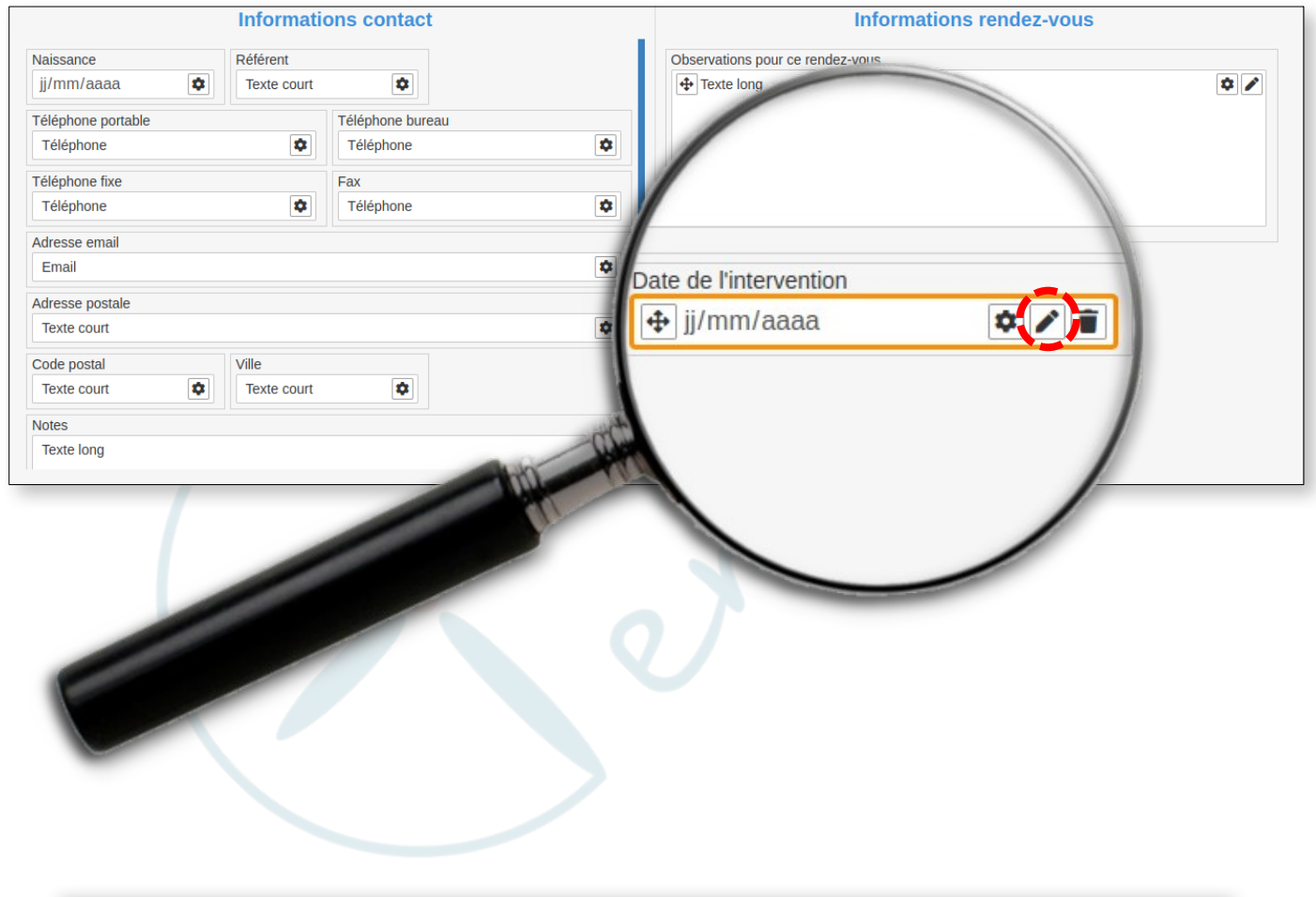

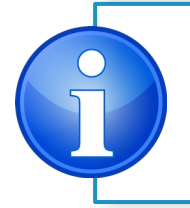

*Pour modifier un champ de la fiche contact ; il faut se rendre sur l'onglet en question.*

# Comment supprimer un champ ?

Pour supprimer un champ, il faut cliquer sur la poubelle qui se trouve sur sa droite. Une demande de confirmation sera affiché.

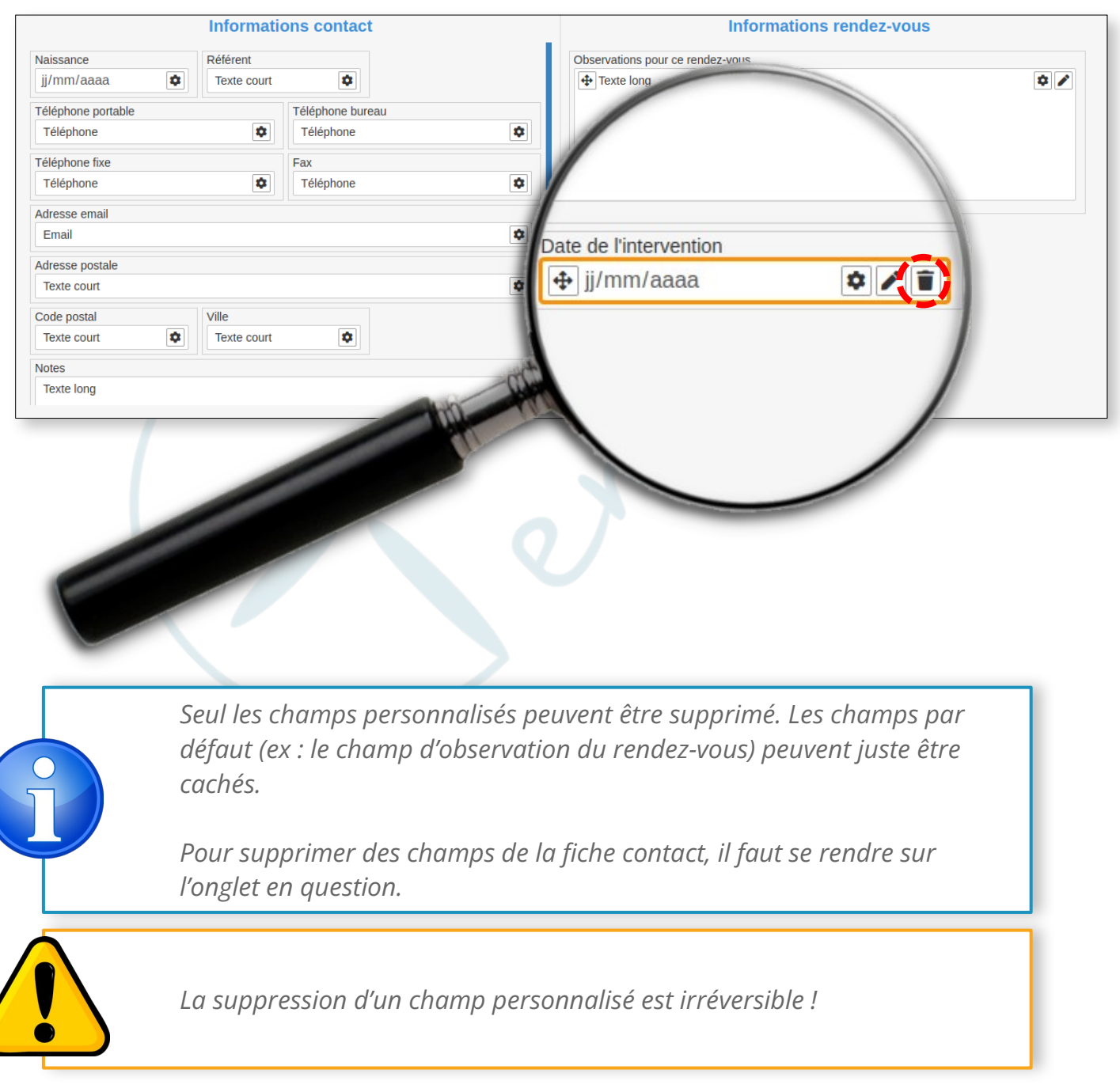

# Comment modifier le niveau d'affi chage d' un champ ?

Pour modifier le niveau d'affichage d'un champ, le cacher ou le rendre obligatoire/important, il faut cliquer sur la roue crantée sur sa droite. Le choix des niveaux sera alors affiché. Choisir le nouveau niveau d'affichage et valider.

Les champs obligatoires seront affichés avec une bordure orange, les champs important avec une bordure violette et les champs optionnels avec la bordure par défaut (grise).

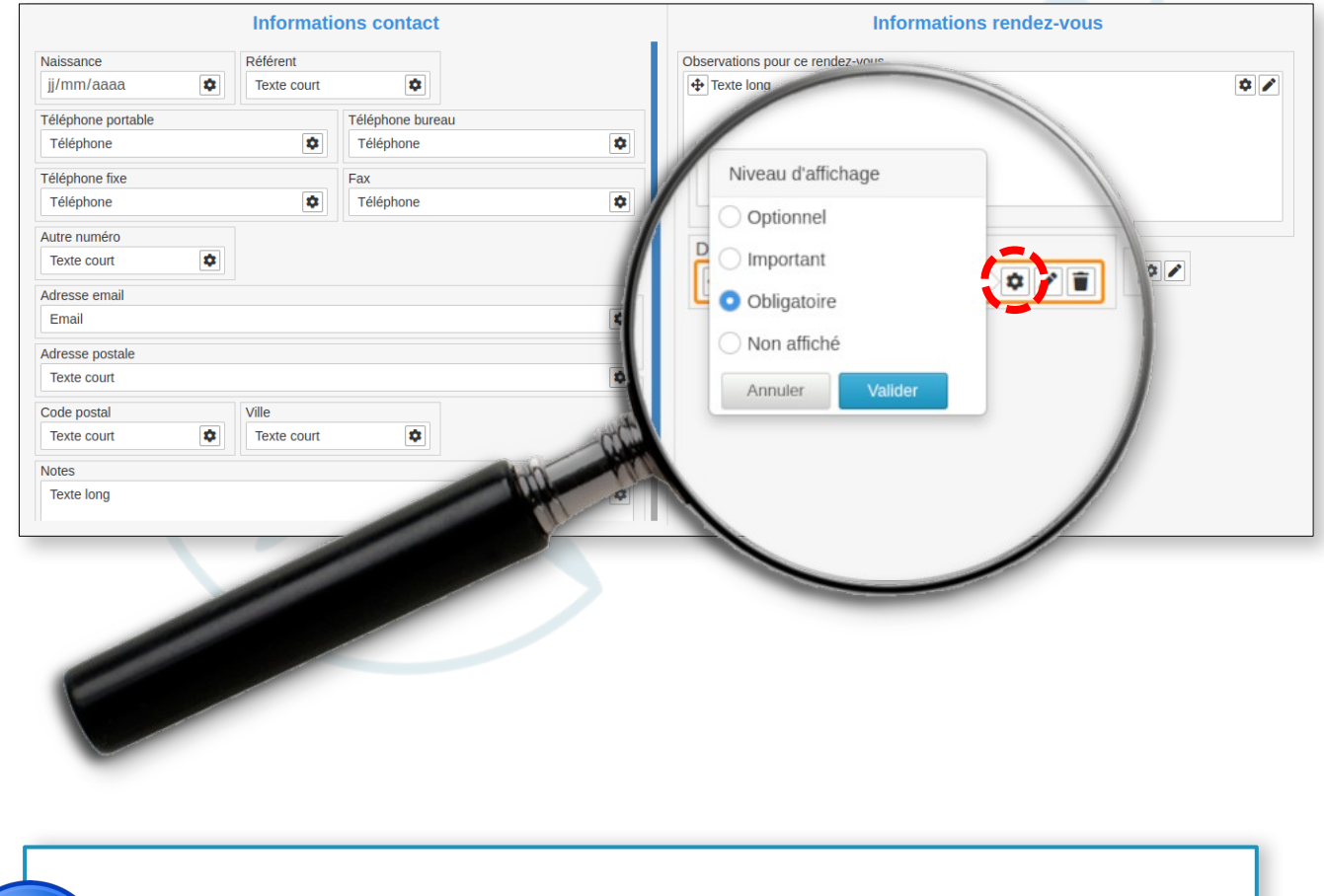

*Pour afficher des champs qui ont été marqués comme « Non affiché », il faut cliquer sur le bouton « Ajouter un champ » et le choisir dans la liste des champs.*

# Comment déplacer un champ ?

Pour déplacer un champ, il faut cliquer sur l'icône de croix qui se trouve sur sa gauche. Et tout en maintenant le clic le déplacer à la place souhaitée.

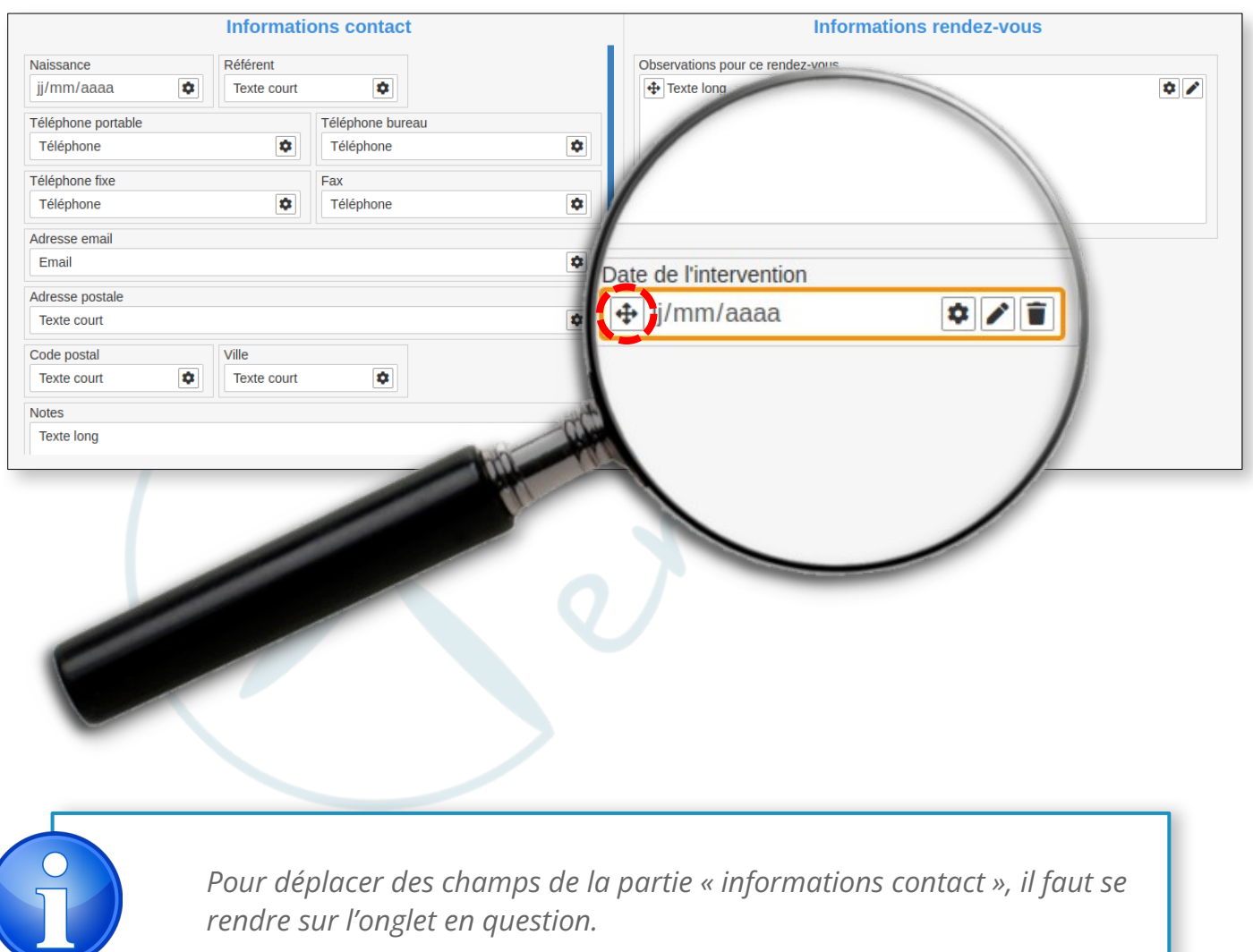

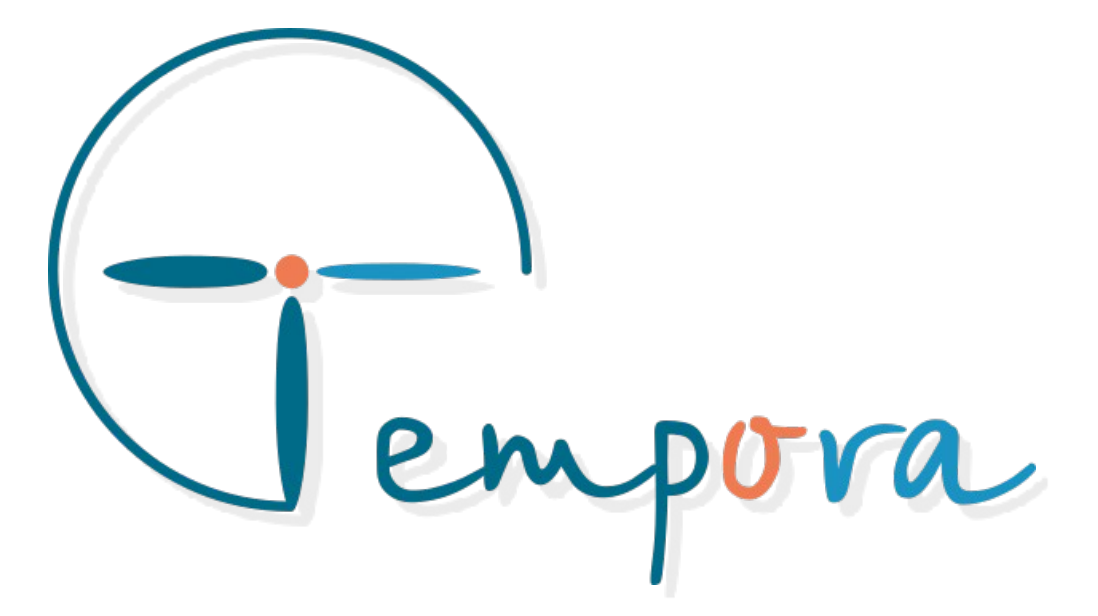

Des questions ? Des suggestions ? Nous restons à votre écoute